# Bedienungsanleitung

# **DIGITRADIO** 21 IR

Internet/DAB+/UKW/Bluetooth Küchenradio

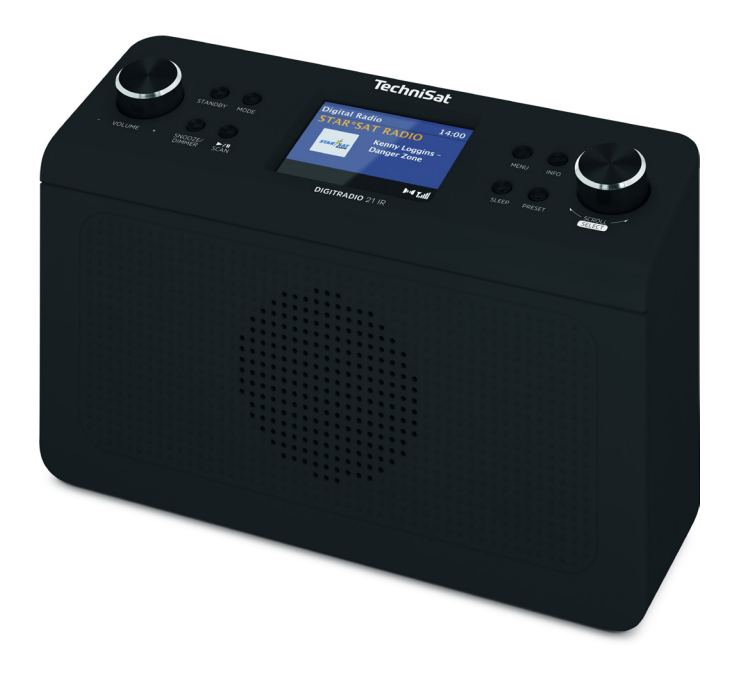

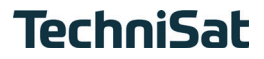

# <span id="page-1-0"></span>**1 Abbildungen**

#### **1.1 Bedienelemente**

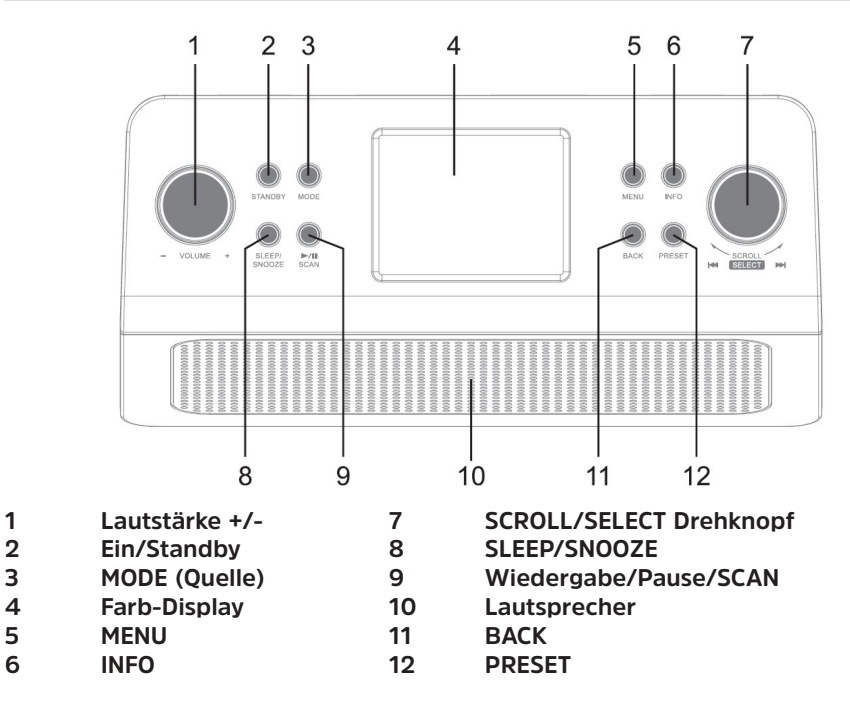

#### **1.2 Anschlüsse**

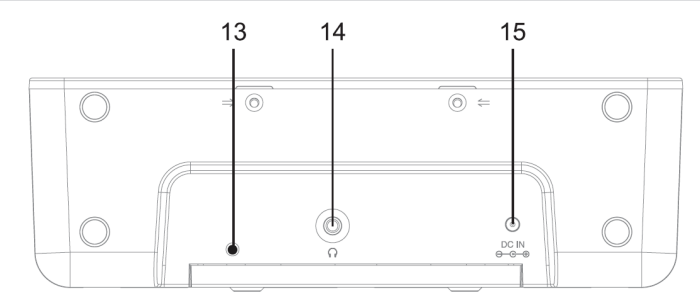

- **Wurfantenne**
- **Kopfhöreranschluss 3,5mm Stereo-Klinke**
- **Netzteilanschluss DC-IN**

# 2 Inhaltsverzeichnis

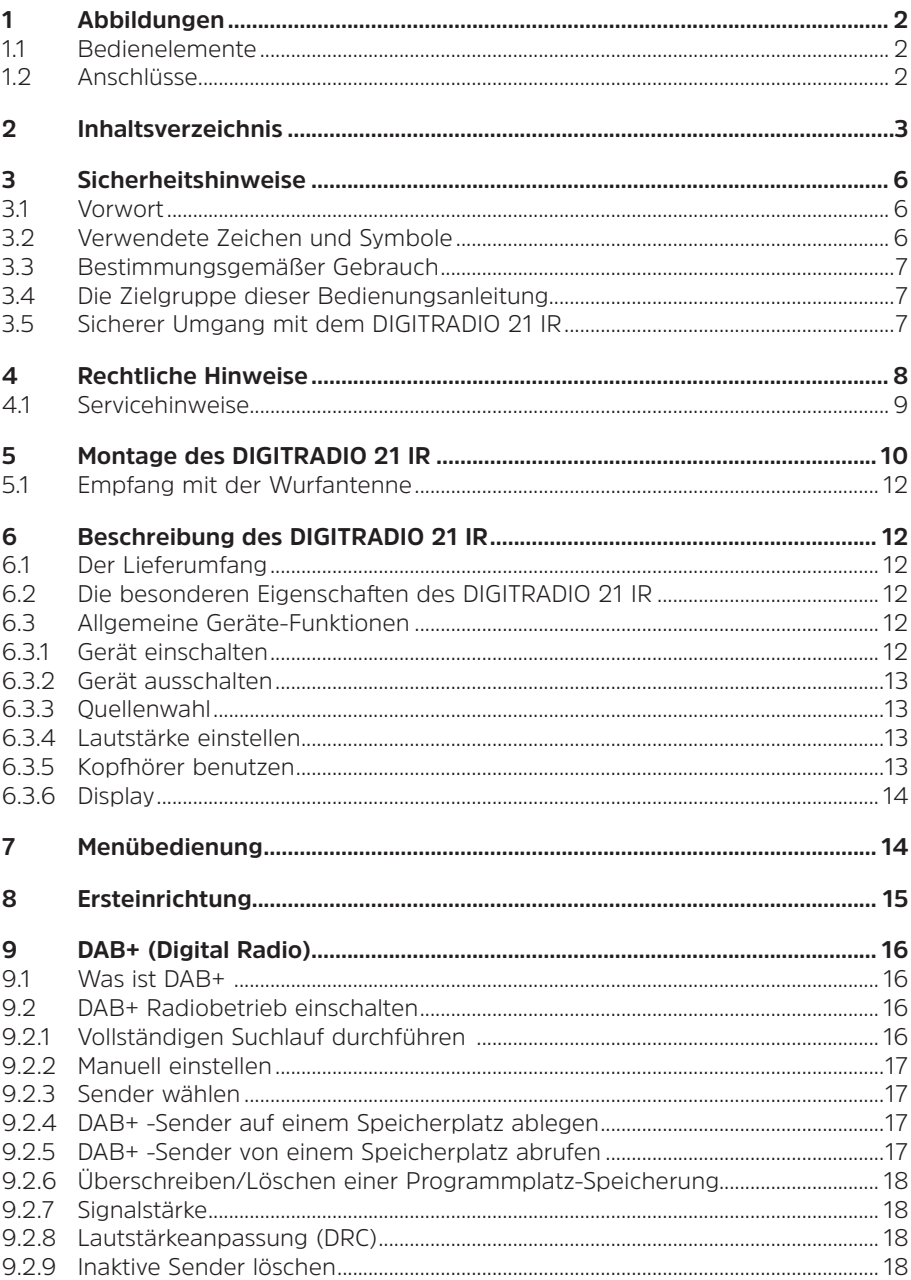

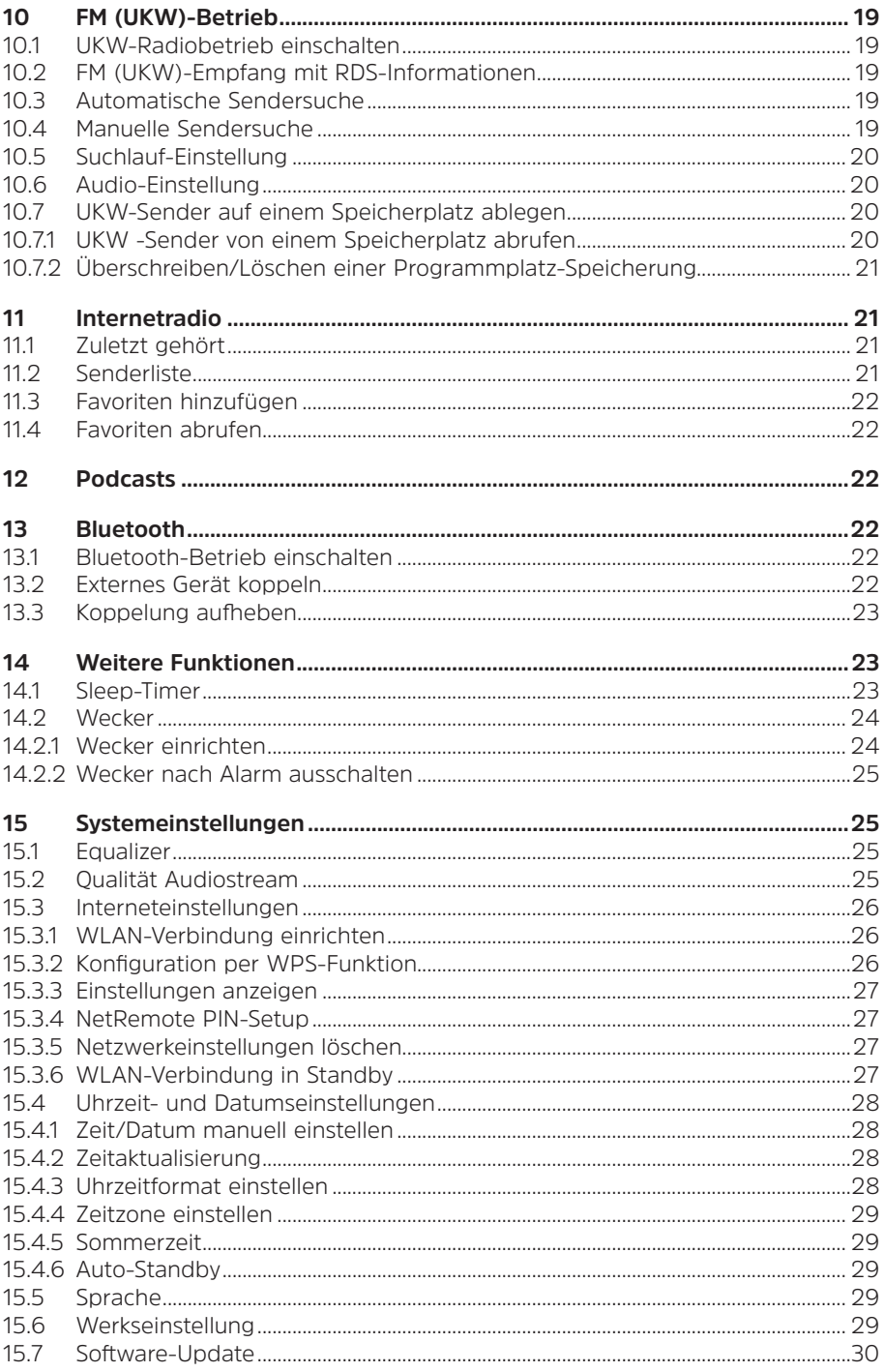

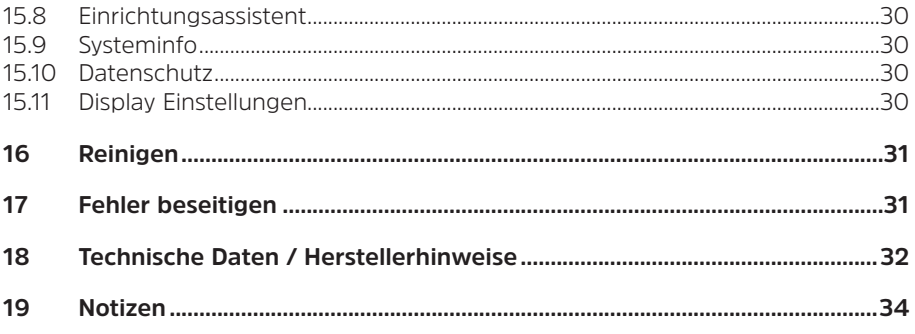

#### <span id="page-5-0"></span>**3 Sicherheitshinweise**

#### **3.1 Vorwort**

#### **Sehr geehrte Kunden,**

vielen Dank, dass Sie sich für das DIGITRADIO 21 IR von TechniSat entschieden haben. Die vorliegende Bedienungsanleitung soll Ihnen helfen, die Funktionen des DIGITRADIO 21 IR kennen zu lernen und optimal zu nutzen. Sie hilft Ihnen beim bestimmungsgemäßen und sicheren Gebrauch. Sie richtet sich an jede Person, die das Gerät installiert, bedient, reinigt oder entsorgt.

Bewahren Sie die Bedienungsanleitung für einen späteren Gebrauch sorgfältig auf.

Eine aktuelle Version der Bedienungsanleitung finden Sie im Downloadbereich Ihres Produktes auf der TechniSat-Webseite [www.technisat.de.](http://www.technisat.de)

Wir wünschen Ihnen viel Freude mit dem DIGITRADIO 21 IR!

Ihr TechniSat Team

**3.2 Verwendete Zeichen und Symbole**

#### **In dieser Bedienungsanleitung:**

Kennzeichnet einen Sicherheitshinweis, der bei Nichtbeachtung zu schweren Verletzungen oder zum Tod führen kann. Beachten Sie die folgenden Signalwörter:

**GEFAHR** - Schwere Verletzungen mit Todesfolge

**WARNUNG** - Schwere Verletzungen, eventuell mit Todesfolge

**ACHTUNG** - Verletzungen

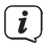

Δ

Kennzeichnet einen Hinweis, den Sie zur Vermeidung von Gerätedefekten, Datenverlusten/-missbrauch oder ungewolltem Betrieb unbedingt beachten sollten. Des Weiteren beschreibt er weitere Funktionen zu Ihrem Gerät.

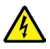

Warnung vor elektrischer Spannung. Befolgen Sie alle Sicherheitshinweise, um einen elektrischen Schlag zu vermeiden. Öffnen Sie niemals das Gerät.

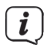

Funktionen und zu drückende Tasten sind in dieser Bedienungsanleitung **fett** gedruckt.

#### **Allgemeine Symbole:**

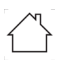

Benutzung in Innenräumen - Geräte mit diesem Symbol sind nur für die Verwendung in Innenräumen geeignet.

<span id="page-6-0"></span>IП Schutzklasse II - Elektrogeräte der Schutzklasse II sind Elektrogeräte die durchgehende doppelte und/oder verstärkte Isolierung besitzen und keine Anschlussmöglichkeiten für einen Schutzleiter haben. Das Gehäuse eines isolierstoffumschlossenen Elektrogerätes der Schutzklasse II kann teilweise oder vollständig die zusätzliche oder verstärkte Isolierung bilden.

# $\textsf{C}\bm{\epsilon}$  Ihr Gerät trägt das CE-Zeichen und erfüllt alle erforderlichen EU-Normen.

Elektronische Geräte gehören nicht in den Hausmüll, sondern müssen - gemäß Richtlinie 2012/19/EU des Europäischen Parlaments und Rates vom 4. Juli 2012 über Elektro- und Elektronik-Altgeräte - fachgerecht entsorgt werden. Bitte geben Sie dieses Gerät am Ende seiner Verwendung zur Entsorgung an den dafür vorgesehenen öffentlichen Sammelstellen ab.

 $\Box$ i

 $\boxtimes$ 

Beachten Sie die Hinweise/Sicherheitshinweise in der Bedienungsanleitung.

vі Das Netzteil Ihres Gerätes entspricht der Energieeffizienzklasse VI.

Dieses Symbol zeigt die Polarität der Gleichspannung am DC-Stecker des Steckernetzteiles an.

 $=$ Gleichstromsymbol.

#### **3.3 Bestimmungsgemäßer Gebrauch**

Das Gerät ist für den Empfang von Radiosendungen über Internet, DAB+ und FM/ UKW entwickelt. Musikmedien können über eine Bluetooth-Verbindung gestreamt werden. Das Gerät ist als Unterbaugerät (Küchenradio) und für den privaten Gebrauch konzipiert und nicht für gewerbliche Zwecke geeignet.

#### **3.4 Die Zielgruppe dieser Bedienungsanleitung**

Die Bedienungsanleitung richtet sich an jede Person, die das Gerät aufstellt, bedient, reinigt oder entsorgt.

# **3.5 Sicherer Umgang mit dem DIGITRADIO 21 IR**

Bitte beachten Sie die nachfolgend aufgeführten Hinweise, um Sicherheitsrisiken zu minimieren, Beschädigungen am Gerät zu vermeiden, sowie einen Beitrag zum Umweltschutz zu leisten.

Lesen Sie bitte alle Sicherheitshinweise sorgfältig durch und bewahren Sie diese für spätere Fragen auf. Befolgen Sie immer alle Warnungen und Hinweise in dieser Bedienungsanleitung und auf der Rückseite des Gerätes.

# **A** WARNUNG!

Öffnen Sie niemals das Gerät! Das Berühren Spannung führender Teile ist lebensgefährlich!

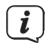

Beachten Sie alle nachfolgenden Hinweise zur bestimmungsgemäßen Nutzung des Gerätes und um Gerätedefekten und Personenschäden vorzubeugen.

- <span id="page-7-0"></span>- Reparieren Sie das Gerät nicht selbst. Eine Reparatur darf nur von geschultem Fachpersonal durchgeführt werden. Wenden Sie sich an unsere Kundendienststellen.
- Das Gerät darf nur in den dafür angegebenen Umgebungsbedingungen betrieben werden.
- Setzen Sie das Gerät nicht Tropf- oder Spritzwasser aus. Ist Wasser in das Gerät gelangt, trennen Sie es vom Stromnetz und verständigen Sie den Service
- Setzen Sie das Gerät nicht Heizquellen aus, die das Gerät zusätzlich zum normalen Gebrauch erwärmen.
- Bei auffälligem Gerätedefekt, Geruchs- oder Rauchentwicklung, erheblichen Fehlfunktionen, Beschädigungen an Gehäuse unverzüglich den Service verständigen.
- Das Gerät darf nur an die auf dem Netzteil aufgedruckten Netzspannung betrieben werden. Versuchen Sie niemals, das Gerät mit einer anderen Spannung zu betreiben. Benutzen Sie nur das mitgelieferte Netzteil.
- Wenn das Gerät Schäden aufweist, darf es nicht in Betrieb genommen werden.
- Nehmen Sie das Gerät nicht in der Nähe von Badewannen, Duschen, Swimmingpools oder fließendem/spritzendem Wasser in Betrieb. Es besteht die Gefahr eines elektrischen Schlages und/oder Gerätedefekten.
- Fremdkörper, z.B. Nadeln, Münzen, etc., dürfen nicht in das Innere des Gerätes fallen. Die Anschlusskontakte nicht mit metallischen Gegenständen oder den Fingern berühren. Die Folge können Kurzschlüsse sein.
- Dieses Gerät ist nicht dafür bestimmt, durch Personen (einschließlich Kinder) mit eingeschränkten physischen, sensorischen oder geistigen Fähigkeiten oder mangels Erfahrung und/oder mangels Wissen benutzt zu werden, es sei denn, sie werden durch eine für ihre Sicherheit zuständige Person beaufsichtigt oder erhielten von ihr Anweisungen, wie das Gerät zu benutzen ist. Lassen Sie Kinder niemals unbeaufsichtigt dieses Gerät benutzen.
- Es ist verboten Umbauten am Gerät vorzunehmen.

#### **4 Rechtliche Hinweise**

 $\left(\overline{\mathbf{i}}\right)$ Hiermit erklärt TechniSat, dass der Funkanlagentyp DIGITRADIO 21 IR der Richtlinie 2014/53/EU entspricht. Der vollständige Text der EU-Konformitätserklärung ist unter der folgenden Internetadresse verfügbar:

# <http://konf.tsat.de/?ID=23126>

 $\left(\overline{\mathbf{i}}\right)$ TechniSat ist nicht für Produktschäden auf Grund von äußeren Einflüssen, Verschleiß oder unsachgemäßer Handhabung, unbefugter Instandsetzung, Modifikationen oder Unfällen haftbar.

<span id="page-8-0"></span> $\binom{r}{i}$ 

Änderungen und Druckfehler vorbehalten. Stand 01/21. Abschrift und Vervielfältigung nur mit Genehmigung des Herausgebers. Die jeweils aktuelle Version der Anleitung erhalten Sie im PDF-Format im Downloadbereich der TechniSat-Homepage unter [www.technisat.de](http://www.technisat.de).

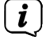

DIGITRADIO 21 IR und TechniSat sind eingetragene Warenzeichen der:

**TechniSat Digital GmbH TechniPark** Julius-Saxler-Straße 3 D-54550 Daun/Eifel [www.technisat.de](http://www.technisat.de)

Namen der erwähnten Firmen, Institutionen oder Marken sind Warenzeichen oder eingetragene Warenzeichen der jeweiligen Inhaber.

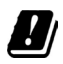

In den nachfolgend aufgeführten Ländern darf das Gerät im 5GHz WLAN-Bereich nur in geschlossenen Räumen betrieben werden.

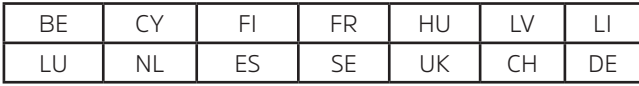

Namen der erwähnten Firmen, Institutionen oder Marken sind Warenzeichen oder eingetragene Warenzeichen der jeweiligen Inhaber.

# **4.1 Servicehinweise**

 $\left(\mathbf{i}\right)$ 

Dieses Produkt ist qualitätsgeprüft und mit der gesetzlichen Gewährleistungszeit von 24 Monaten ab Kaufdatum versehen. Bitte bewahren Sie den Rechnungsbeleg als Kaufnachweis auf. Bei Gewährleistungsansprüchen wenden Sie sich bitte an den Händler des Produktes.

# $\left| \boldsymbol{i} \right|$

Hinweis!

Für Fragen und Informationen oder wenn es mit diesem Gerät zu einem Problem kommt, ist unsere Technische Hotline:

> Mo. - Fr. 8:00 - 18:00 unter Tel.: 03925/9220 1800 erreichbar.

 $\left(\overline{\mathbf{i}}\right)$ 

Reparaturaufträge können auch direkt online unter [www.technisat.de/reparatur](http://www.technisat.de/reparatur), beauftragt werden.

Für eine eventuell erforderliche Einsendung des Gerätes verwenden Sie bitte ausschließlich folgende Anschrift:

TechniSat Digital GmbH Service-Center Nordstr. 4a 39418 Staßfurt

#### <span id="page-9-1"></span><span id="page-9-0"></span>**5 Montage des DIGITRADIO 21 IR**

- $\left(\overline{\mathbf{i}}\right)$ Hinweise:
- Montieren oder stellen Sie das Gerät nicht in der Nähe von Wärmequellen wie Heizkörpern auf. Vermeiden Sie direkte Sonneneinstrahlungen und Orte mit außergewöhnlich viel Staub.
- Der Standort darf nicht in Räumen mit hoher Luftfeuchtigkeit, z.B. Sauna, Badezimmer gewählt werden, da Niederschläge von Kondenswasser zur Beschädigung des Gerätes führen können. Das Gerät ist für die Verwendung in trockener Umgebung und in gemäßigtem Klima vorgesehen und darf nicht Tropf- oder Spritzwasser ausgesetzt werden.
- Halten Sie das DIGITRADIO 21 IR von Geräten fern, die starke Magnetfelder erzeugen.
- Die maximale Montagehöhe darf 2 Meter nicht überschreiten.
- > Befestigen Sie die mitgelieferte Montageplatte des DIGITRADIO 21 IR unter die Montagefläche (z. B. einen Küchenschrank). Für Holzmöbel/Schränke können die mitgelieferten Schrauben (4 x BA4x15) genutzt werden.

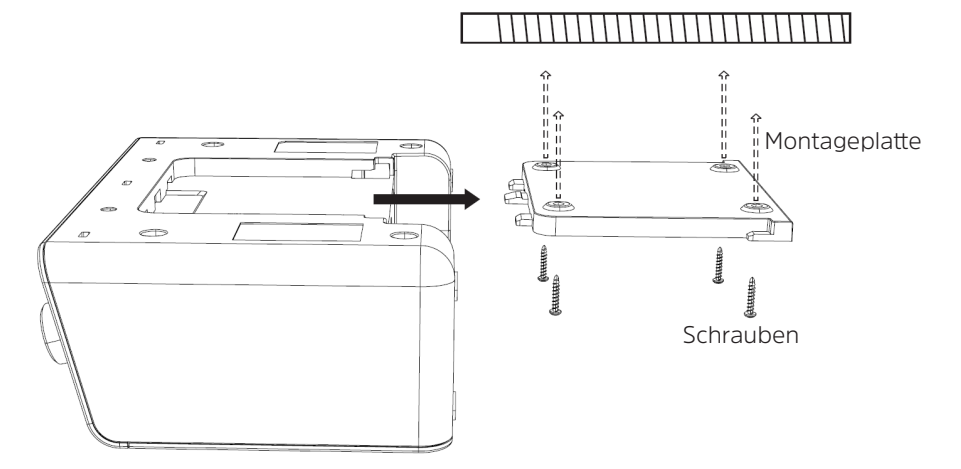

Montagefläche (z. B. Küchenschrank)

- > Prüfen Sie den festen Sitz der Montageplatte.
- > Verbinden Sie das mitgelieferten Netzteil mit der mit **DC-IN** (**15**) beschrifteten Buchse an der Rückseite des DIGITRADIO 21 IR an und verlegen Sie die Wurfantenne.
- > Schieben Sie nun das DIGITRADIO 21 IR in die Montageplatte ein, bis es an der Montageplatte einrastet.

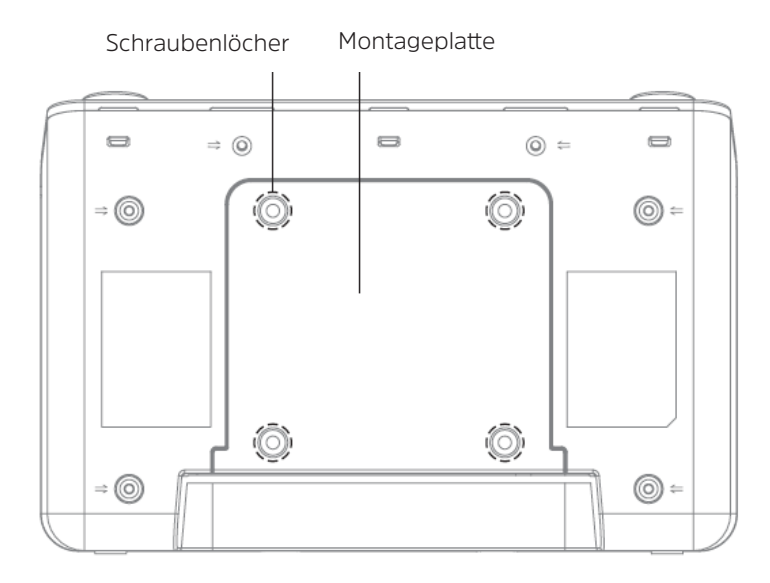

 $\left(\overline{\mathbf{i}}\right)$ Verlegen Sie das Netzkabel so, dass niemand darüber stolpern kann. Stellen Sie sicher, dass das Netzkabel oder das Netzteil immer leicht zugänglich sind, sodass Sie das Gerät schnell von der Stromversorgung trennen können!

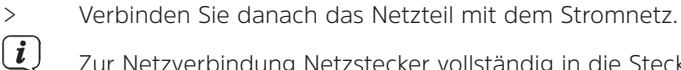

Zur Netzverbindung Netzstecker vollständig in die Steckdose stecken.

- Verwenden Sie einen geeigneten, leicht zugänglichen Netzanschluss und vermeiden Sie die Verwendung von Mehrfachsteckdosen!
- Wenn das Gerät längere Zeit nicht benutzt wird, z. B. vor Antritt einer längeren Reise, ziehen Sie den Netzstecker.

# **WARNUNG!**

Netzstecker nicht mit nassen Händen anfassen, Gefahr eines elektrischen Schlages!

# **A** ACHTUNG!

Verlegen Sie das Netzkabel so, dass niemand darüber stolpern kann.

> Alternativ können Sie das DIGITRADIO 21 IR auch hinstellen.

# <span id="page-11-1"></span><span id="page-11-0"></span>**5.1 Empfang mit der Wurfantenne**

Die Anzahl und Qualität der zu empfangenden Sender hängt von den Empfangsverhältnissen am Aufstellort ab. Mit der Wurfantenne kann ein ausgezeichneter Empfang erzielt werden.

 $(i)$ 

Wichtig ist oft die exakte Ausrichtung der Wurfantenne, insbesondere in den Randgebieten des DAB+ -Empfangs. Im Internet kann man z.B. unter ["www.dabplus.de](http://www.dabplus.de)" die Lage des nächstgelegenen Sendemastes schnell ausfindig machen.

 $\left(\overline{\mathbf{i}}\right)$ 

Starten Sie den ersten Suchlauf an einem Fenster in Richtung des Sendemastes. Bei schlechtem Wetter kann der DAB+ -Empfang nur eingeschränkt möglich sein.

 $\left(\overline{\mathbf{i}}\right)$ Fassen Sie die Wurfantenne während der Wiedergabe eines Senders nicht an. Dies kann zu Empfangsbeeinträchtigungen und Tonaussetzern führen.

# **6 Beschreibung des DIGITRADIO 21 IR**

#### **6.1 Der Lieferumfang**

Bitte überprüfen sie vor Inbetriebnahme, ob der Lieferumfang vollständig ist:

- 1x DIGITRADIO 21 IR
- 1x Netzteil

1x Bedienungsanleitung

1x Montageplatte

4x Montageschrauben BA 4x15

# **6.2 Die besonderen Eigenschaften des DIGITRADIO 21 IR**

Das DIGITRADIO 21 IR besteht aus einem DAB+/UKW-Empfänger, mit folgend aufgeführten Funktionen:

- Sie können bis zu 30 DAB+/UKW und Internetradio-Sender speichern.
- Das Radio empfängt auf den Frequenzen UKW 87,5-108 MHz (analog) und DAB+ 174,9–239,2 MHz (digital Antenne).
- Internetradio-Empfänger über WLAN.
- Das Gerät verfügt über eine Zeit- und Datumsanzeige.
- Musikwiedergabe über eine Bluetooth-Verbindung.
- Fernsteuerung mit der TechniSat CONNECT-App.

# **6.3 Allgemeine Geräte-Funktionen**

# **6.3.1 Gerät einschalten**

- > Bereiten Sie das DIGITRADIO 21 IR zunächst wie unter Punkt [5](#page-9-1) beschrieben, zum Betrieb vor.
- > Durch Drücken der Taste **Ein/Standby** (**2**), schalten Sie das DIGITRADIO 21 IR ein.

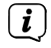

Nach dem erstmaligen Einschalten müssen Sie zuerst die Menüsprache wählen und den Datenschutzbestimmungen zustimmen. Anschließend können Sie den Ersteinrichtungsassistenten starten.

# <span id="page-12-0"></span>**6.3.2 Gerät ausschalten**

> Durch Drücken der Taste **Ein/Standby** können Sie das Gerät in den Standby-Modus schalten. Datum und Uhrzeit werden im Display angezeigt. Die Displayhelligkeit im Standby-Modus kann im Menü geändert werden.

# **6.3.3 Quellenwahl**

> Mit der Taste **MODE** (**3**) kann zwischen den Quellen **DAB+** (Digital Radio), **FM**  (UKW), **Bluetooth** (BT), **Internetradio** und **Podcasts** umgeschaltet werden. Drücken Sie hierzu die Taste mehrmals kurz.

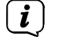

Die Quellen werden anhand eines Symbols dargestellt.

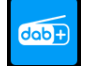

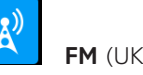

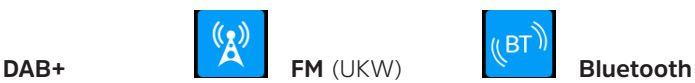

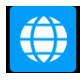

**Internetradio Podcast**

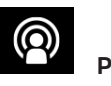

Alternativ:

> Öffnen Sie das **MENÜ > [Hauptmenü]** und drücken Sie den **SCROLL/SELECT Drehknopf**. Wählen Sie anschließend eine Wiedergabequelle aus der dargestellten Liste und drücken Sie den **SCROLL/SELECT Drehknopf.**

# **6.3.4 Lautstärke einstellen**

> Stellen Sie die Lautstärke mit dem **VOLUME Drehregler** (**1**) ein. Nach rechts drehen erhöht die Lautstärke, nach links verringert die Lautstärke.

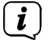

Die eingestellte Lautstärke wird im Display anhand eines Balkendiagrammes gezeigt.

# **6.3.5 Kopfhörer benutzen**

# **Gehörschäden!**

Hören Sie Radio nicht mit großer Lautstärke über Kopfhörer. Dies kann zu bleibenden Gehörschäden führen. Regeln Sie vor der Verwendung von Kopfhörern die Gerätelautstärke auf minimale Lautstärke.

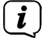

Verwenden Sie nur Kopfhörer mit 3,5 Millimeter Stereo-Klinkenstecker.

- > Stecken Sie den Stecker des Kopfhörers in die **Kopfhörerbuchse** (**14**) auf der Rückseite des Gerätes. Die Klangwiedergabe erfolgt jetzt ausschließlich über den Kopfhörer, der Lautsprecher ist stumm geschaltet.
- > Wenn Sie wieder über die Lautsprecher hören möchten, ziehen Sie den Stecker des Kopfhörers aus der Kopfhörerbuchse des Gerätes.

# <span id="page-13-0"></span>**6.3.6 Display**

Je nach gewählter Funktion oder Option, werden im **Display** folgende Informationen angezeigt (Beispieldarstellung):

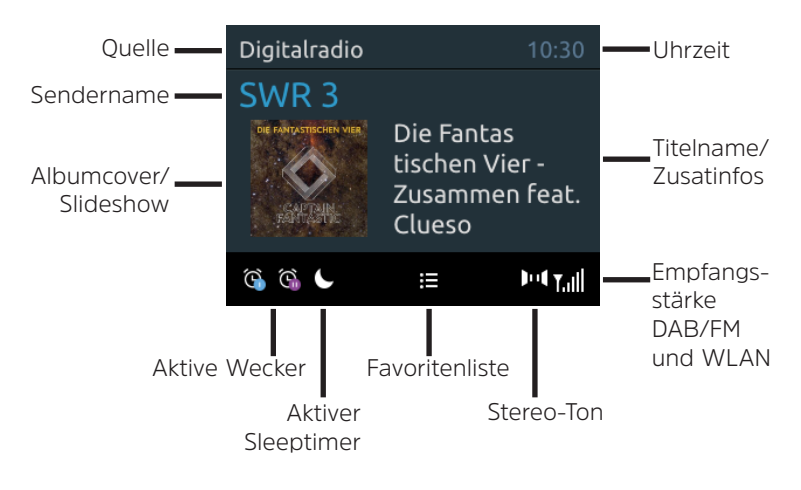

# **6.3.6.1 Displayanzeigen aufrufen**

> Drücken Sie die Taste **INFO (6)** mehrmals kurz**,** um sich z. B. den Titel, Künstler, Empfangsstärke usw. anzeigen zu lassen.

# **6.3.6.2 Slideshow**

Einige DAB+ Sender übertragen Zusätzliche Informationen wie z. B. Albumcover des Aktuellen Titels, Werbung oder Wetterdaten. Die Größe des Bildes kann durch Drücken des **SCROLL/SELECT Drehknopf** (**7**) angepasst werden.

# <span id="page-13-1"></span>**7 Menübedienung**

Über das Menü gelangen Sie zu allen Funktionen und Einstellungen des DIGITRADIO 21 IR. Die Menü-Navigation erfolgt mit den Tasten **MENU** (**5**) und dem **SCROLL/ SELECT Drehknopf** (**7**). Das Menü ist aufgeteilt in Untermenüs und enthält je nach gewählter Quelle unterschiedliche Menüpunkte bzw. aktivierbare Funktionen. Zum Öffnen des Menüs, einfach die Taste **MENU** kurz drücken, bis sich das Menü öffnet. Um in Untermenüs zu wechseln, drehen Sie den **SCROLL/SELECT Drehknopf**, um ein Untermenü anzuzeigen und drücken Sie ihn anschließend, um das Untermenü aufzurufen. Ein Sternchen (**\***) Markiert die aktuelle Auswahl.

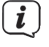

Menü schließen: Taste **MENU** mehrmals drücken (je nachdem, in welchem Untermenü Sie sich befinden), bis das aktuelle Radioprogramm wieder angezeigt wird.

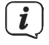

Einstellungen werden erst durch Drücken des **SCROLL/SELECT Drehknopf**  gespeichert. Wird stattdessen die Taste **MENU** oder **BACK** gedrückt, wird die Einstellungen nicht übernommen und gespeichert (die Taste **MENU** übernimmt hier die Funktion einer "Zurück"-Taste und das Menü wird verlassen).

<span id="page-14-0"></span>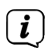

Funktionen und zu drückende Tasten werden in dieser Bedienungsanleitung in **fett** dargestellt. Displayanzeigen in **[eckigen Klammern]**.

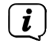

Einige Textdarstellungen (z. B. Menüeinträge, Senderinformationen) sind eventuell für die Anzeige im Display zu lang. Diese werden dann nach kurzer Zeit als Lauftext dargestellt.

# <span id="page-14-1"></span>**8 Ersteinrichtung**

Nach dem erstmaligen Einschalten des DIGITRADIO 21 CD IR startet der **Ersteinrichtungsassistent**.

 $(i)$ 

Alle Einstellungen können auch zu einem späteren Zeitpunkt jederzeit geändert werden.

 $\left(\mathbf{i}\right)$ 

Beachten Sie zur Bedienung der Ersteinrichtung die unter Punkt [7](#page-13-1) angegebene Bedienweise des Radios zur Auswahl und Einstellung in Menüs.

- > Wählen Sie mit dem **SCROLL/SELECT Drehknopf** Ihre bevorzugte Bediensprache und bestätigen Sie Ihre Auswahl.
- > Beachten Sie den Datenschutzhinweis im Radiodisplay und bestätigen Sie dessen Kenntnisnahme.
- > Um den Ersteinrichtungsassistent zu starten, wählen Sie das Feld **[JA]** und bestätigen Sie.
- > Im nächsten Schritt können Sie das **Uhrzeitformat** wählen. Wählen Sie die gewünschte Einstellung **[12]** oder **[24]** und bestätigen Sie.
- > Anschließend muss gewählt werden, über welche Quelle (DAB+, FM oder Internet) das DIGITRADIO 21 IR die Uhrzeit und das Datum bezieht und aktualisiert.
- $\left(\mathbf{i}\right)$ Haben Sie **[Aktualisierung von NET]** gewählt, müssen Sie im nächsten Schritt noch die Zeitzone wählen, damit die Uhrzeit korrekt dargestellt wird, sowie festlegen, ob zum Zeitpunkt der Einstellung die Sommerzeit oder die Winterzeit aktuell ist.

 $\left(\overline{\mathbf{i}}\right)$ Anschließend sucht das Radio nach verfügbaren WLAN-Netzen.

> Wählen Sie das Ihnen bekannte WLAN-Netz aus und anschließend die bevorzugte Verbindungsmethode.

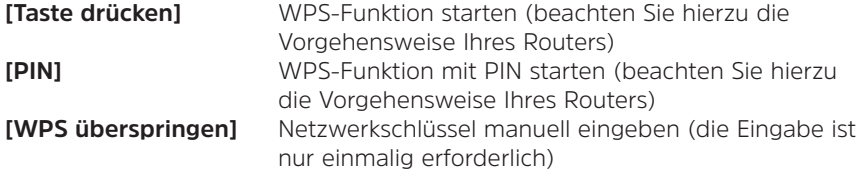

Nach Auswahl von **[WPS überspringen]** können Sie das Passwort über die eingeblendete Tastatur eingeben. Wählen Sie anschließend das Feld **[OK]**. War das Passwort korrekt, wird nun eine Verbindung zu diesem Netzwerk

hergestellt. Ob eine Verbindung besteht, erkennen Sie an den Signalbalken in der Statusleiste des Displays.

> Bestätigen Sie nach Abschluss der Netzwerkkonfiguration den Hinweis der abgeschlossenen Ersteinrichtung durch Drücken des **SCROLL/SELECT Drehknopf**.

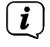

 $\left(\overline{\mathbf{i}}\right)$ 

 $\left(\mathbf{i}\right)$ 

<span id="page-15-0"></span> $\binom{r}{i}$ 

Weitere Infos zum WLAN-Empfang erhalten Sie im Kapitel "15.3 [Interneteinstellungen" auf Seite 26.](#page-25-1)

# **9 DAB+ (Digital Radio)**

# **9.1 Was ist DAB+**

DAB+ ist ein neues digitales Format, durch welches Sie kristallklaren Sound ohne Rauschen hören können. Anders als bei herkömmlichen Analogradiosendern werden bei DAB+ mehrere Sender auf ein und derselben Frequenz ausgestrahlt. Dies nennt man Ensemble oder Multiplex. Ein Ensemble setzt sich aus der Radiostation sowie mehreren Servicekomponenten oder Datendiensten zusammen, welche individuell von den Radiostationen gesendet werden. Infos z. B. unter [www.dabplus.de](http://www.dabplus.de) oder [www.dabplus.ch](http://www.dabplus.ch).

# **9.2 DAB+ Radiobetrieb einschalten**

- > Drücken Sie die Taste **MODE** bis **[DAB]** im Display angezeigt wird.
	- Wird DAB+ zum ersten Mal gestartet, wird ein kompletter Sendersuchlauf durchgeführt. Nach Beendigung des Suchlaufes wird der erste Sender in alphanumerischer Reihenfolge wiedergegeben.

# **9.2.1 Vollständigen Suchlauf durchführen**

- Der automatische Suchlauf **Vollständiger Suchlauf** scannt alle DAB+ Band III - Kanäle und findet somit alle Sender, die im Empfangsgebiet ausgestrahlt werden.
- $\left(\overline{\mathbf{i}}\right)$ Nach Beendigung des Suchlaufes wird der erste Sender in alphanumerischer Reihenfolge wiedergegeben.
- > Öffnen Sie das **MENÜ > [Vollständiger Suchlauf]** und drücken Sie den **SCROLL/SELECT Drehknopf**.

> Im Display erscheint **[Suchlauf...]**.

- $\left(\mathbf{i}\right)$ Während des Suchlaufs wird ein Fortschrittsbalken und die Anzahl an gefundenen Sendern angezeigt.
- $\left(\overline{\mathbf{i}}\right)$ Wird keine Station gefunden, prüfen Sie die Wurfantenne und verändern Sie ggf. den Aufstellort (Punkt [5.1](#page-11-1)).

# <span id="page-16-0"></span>**9.2.2 Manuell einstellen**

Dieser Menüpunkt dient der Überprüfung der Empfangskanäle und kann zur Ausrichtung der Antenne dienen. Des Weiteren können Sender manuell hinzugefügt werden.

- > Öffnen Sie das **MENÜ > [Manuell einstellen]** und drücken Sie den **SCROLL/ SELECT Drehknopf**.
- > Wählen Sie durch Drehen des **SCROLL/SELECT Drehknopf** einen Kanal (5A bis 13F) und drücken Sie ihn anschließend. Im Display wird nun die Signalstärke angezeigt. Werden auf einem Kanal DAB+ -Sender empfangen, wird der Ensemblename der Sender angezeigt. Die Antenne kann nun auf maximale Signalstärke ausgerichtet werden.
- $\left(\mathbf{i}\right)$

Sender, deren Signalstärke unterhalb der erforderlichen Mindestsignalstärke liegt, senden kein ausreichendes Signal. Richten Sie die Wurfantenne ggf. wie unter Punkt [5.1](#page-11-1) beschrieben aus.

 $\left(\mathbf{i}\right)$ 

<span id="page-16-1"></span>Befinden sich Sender auf der eingestellten Frequenz bzw Kanal, die noch nicht in der Senderliste gespeichert wurden, werde diese nun ebenfalls gespeichert.

# **9.2.3 Sender wählen**

> Durch Drehen des **SCROLL/SELECT Drehknopf** kann die Senderliste aufgerufen und zwischen den verfügbaren Sendern umgeschaltet werden. Drücken Sie den **SCROLL/SELECT Drehknopf**, um den gewählten Sender wiederzugeben.

Alternativ:

> Wählen Sie im **MENÜ > [Senderliste]** und drücken Sie den **SCROLL/SELECT Drehknopf**.

# **9.2.4 DAB+ -Sender auf einem Speicherplatz ablegen**

- $\left(\mathbf{i}\right)$ Der Programm-Speicher kann bis zu 30 Stationen im DAB+ -Bereich speichern.
- > Wählen Sie zunächst den gewünschten Sender aus (siehe Punkt [9.2.3\)](#page-16-1).
- > Um diesen Sender auf einem Speicherplatz abzulegen, **halten** Sie während der Wiedergabe die Taste **PRESET** (**12**) gedrückt, bis **[Favorit speichern]** im Display erscheint. Wählen Sie anschließend mit dem **SCROLL/SELECT Drehknopf** einen Favoritenspeicher (1...30). Drücken Sie den **SCROLL/SELECT Drehknopf** zum Speichern.
- > Zum Speichern weiterer Sender wiederholen Sie diesen Vorgang.

#### **9.2.5 DAB+ -Sender von einem Speicherplatz abrufen**

> Um einen Sender abzurufen, den Sie zuvor im Favoritenspeicher abgelegt haben, drücken Sie **kurz** die Taste **PRESET** und wählen Sie mit dem **SCROLL/ SELECT Drehknopf** einen Senderspeicher (1...30). Drücken Sie den **SCROLL/ SELECT Drehknopf** zur Wiedergabe des Senders.

Ist kein Sender auf dem gewählten Programmplatz gespeichert, erscheint im Display **[(Leer)]**.

# **9.2.6 Überschreiben/Löschen einer Programmplatz-Speicherung**

> Speichern Sie wie beschrieben einfach einen neuen Sender auf einen Favoritenspeicherplatz ab.

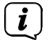

<span id="page-17-0"></span> $\left(\overline{\bm{i}}\right)$ 

Beim Aufruf der Werkseinstellungen werden alle Speicherplätze gelöscht.

# **9.2.7 Signalstärke**

> Drücken Sie mehrmals kurz die Taste **INFO**, bis der Signalstärkebalken angezeigt wird (Beispieldarstellung):

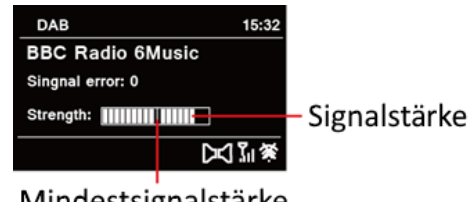

Mindestsignalstärke

- > Im Display wird die Signalstärke anhand eines Balkendiagrammes dargestellt. Die Markierung zeigt die Mindestsignalstärke.
- $\left(\mathbf{i}\right)$ Sender, deren Signalstärke unterhalb der erforderlichen Mindestsignalstärke liegt, senden kein ausreichendes Signal. Richten Sie die Wurfantenne ggf. wie unter Punkt [5.1](#page-11-1) beschrieben aus.

# **9.2.8 Lautstärkeanpassung (DRC)**

Mit dem Menüpunkt **Lautstärkeanpassung** wird die Kompressionsrate, welche Dynamikschwankungen und damit einhergehende Lautstärkevariationen ausgleicht, eingestellt.

- > Öffnen Sie das **MENÜ > [Lautstärkeanpassung]** und drücken Sie den **SCROLL/SELECT Drehknopf**.
- > Wählen Sie durch Drehen des **SCROLL/SELECT Drehknopf** eine Kompressionsrate:

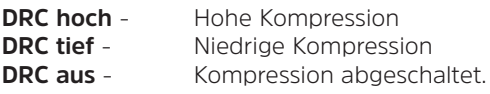

> Bestätigen Sie die Einstellung durch Drücken des **SCROLL/SELECT Drehknopf**.

# **9.2.9 Inaktive Sender löschen**

Dieser Menüpunkt dient der Entfernung alter und nicht mehr empfangbarer Sender aus der Senderliste.

> Öffnen Sie das **MENÜ > [Inaktive Sender löschen]** und drücken Sie den **SCROLL/SELECT Drehknopf**.

<span id="page-18-0"></span>Es erfolgt die Abfrage, ob die inaktiven Sender gelöscht werden sollen.

> Wählen Sie mit dem **SCROLL/SELECT Drehknopf** den Eintrag **[Ja]** und bestätigen Sie durch Drücken des **SCROLL/SELECT Drehknopf**.

# **10 FM (UKW)-Betrieb**

# **10.1 UKW-Radiobetrieb einschalten**

- > Wechseln Sie durch Drücken der Taste **MODE** in den FM-Modus.
- > Im Display wird **[FM]** angezeigt.
- $\left(\begin{matrix}\mathbf{i}\end{matrix}\right)$ Beim erstmaligen Einschalten ist die Frequenz 87,5 MHz eingestellt.
- $\sqrt{i}$ Haben Sie bereits einen Sender eingestellt oder gespeichert, spielt das Radio den zuletzt eingestellten Sender.
- $\left(\mathbf{i}\right)$
- Bei RDS-Sendern erscheint der Sendername.
- $\left(\overline{\bm{i}}\right)$ Um den Empfang zu verbessern, richten Sie die Wurfantenne aus (Punkt [5.1](#page-11-1)).

# **10.2 FM (UKW)-Empfang mit RDS-Informationen**

RDS ist ein Verfahren zur Übertragung von zusätzlichen Informationen über UKW-Sender. Sendeanstalten mit RDS senden z. B. ihren Sendernamen oder den Programmtyp. Dieser wird im Display angezeigt. Das Gerät kann die RDS-Informationen **RT** (Radiotext), **PS** (Sendername), **PTY** (Programmtyp) darstellen.

# **10.3 Automatische Sendersuche**

> Drücken Sie den **SCROLL/SELECT Drehknopf**, um automatisch den nächsten Sender mit ausreichendem Signal zu suchen.

Alternativ: Drücken Sie die Taste **SCAN**.

 $\left(\mathbf{i}\right)$ 

Wird ein UKW-Sender mit ausreichend starkem Signal gefunden, stoppt der Suchlauf und der Sender wird wiedergegeben. Wird ein RDS-Sender empfangen erscheint der Sendername und ggf. der Radiotext.

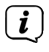

Für die Einstellung schwächerer Sender benutzen Sie bitte die manuelle Sendersuche.

# **10.4 Manuelle Sendersuche**

> Drehen Sie den **SCROLL/SELECT Drehknopf**, um den gewünschten Sender, bzw. die Frequenz einzustellen.

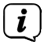

Das Display zeigt die Frequenz in Schritten von 0,05 MHz an.

# <span id="page-19-0"></span>**10.5 Suchlauf-Einstellung**

In diesem Menüpunkt kann die Empfindlichkeit des Suchlaufs eingestellt werden.

- > Öffnen Sie das **MENÜ > [Suchlauf-Einstellungen]** und drücken Sie den **SCROLL/SELECT Drehknopf**.
- > Wählen Sie aus, ob der Suchlauf nur bei starken Sendern **[Nur starke Sender] > [JA]** stoppen soll oder bei allen Sendern (auch bei schwachen Sendern) **> [NEIN]**.

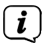

Bei der Einstellung **[NEIN]** stoppt der automatische Suchlauf bei jedem verfügbaren Sender. Das kann dazu führen, dass schwache Sender mit einem Rauschen wiedergegeben werden.

> Drücken Sie zum Speichern den **SCROLL/SELECT Drehknopf**.

# **10.6 Audio-Einstellung**

- > Öffnen Sie das **MENÜ > [Audio-Einstellung]** und drücken Sie den **SCROLL/ SELECT Drehknopf**.
- > Wählen Sie den Eintrag **[Nur Mono anhören] > [NEIN]**, um die Wiedergabe in Stereo oder nur in Mono-Ton (**> [JA]**) bei schwachem FM-Empfang wiederzugeben.
- > Bestätigen Sie die Einstellung durch Drücken des **SCROLL/SELECT Drehknopf**.

# **10.7 UKW-Sender auf einem Speicherplatz ablegen**

- $\left(\overline{\mathbf{i}}\right)$ Der Programm-Speicher kann bis zu 30 Stationen im UKW -Bereich speichern.
- > Stellen Sie zuerst den gewünschten Sender ein.
- > Um diesen Sender auf einem Speicherplatz abzulegen, **halten** Sie während der Wiedergabe die Taste **PRESET** gedrückt, bis **[Favorit speichern]** im Display erscheint. Wählen Sie anschließend mit dem **SCROLL/SELECT Drehknopf** einen Favoritenspeicher (1...30). Drücken Sie den **SCROLL/SELECT Drehknopf** zum Speichern.
- > Zum Speichern weiterer Sender wiederholen Sie diesen Vorgang.

# **10.7.1 UKW -Sender von einem Speicherplatz abrufen**

- > Um einen Sender abzurufen, den Sie zuvor im Favoritenspeicher abgelegt haben, drücken Sie **kurz** die Taste **PRESET** und wählen Sie mit dem **SCROLL/ SELECT Drehknopf** einen Senderspeicher (1...30). Drücken Sie den **SCROLL/ SELECT Drehknopf** zur Wiedergabe des Senders.
- $\left(\mathbf{i}\right)$ Ist kein Sender auf dem gewählten Programmplatz gespeichert, erscheint im Display **[(Leer)]**.

# <span id="page-20-0"></span>**10.7.2 Überschreiben/Löschen einer Programmplatz-Speicherung**

 $\left(\mathbf{i}\right)$ 

- > Speichern Sie wie beschrieben einfach einen neuen Sender auf einen Favoritenspeicherplatz ab.
	- Beim Aufruf der Werkseinstellungen werden alle Speicherplätze gelöscht.

#### <span id="page-20-1"></span>**11 Internetradio**

Das DIGITRADIO 21 IR ist mit einem Internet-Radio Empfänger ausgestattet. Um Internet-Radio Stationen/Sender empfangen zu können, benötigen Sie eine Internetverbindung über einen WLAN-Router zu einem Drahtlosnetzwerk. Wie Sie eine Internetverbindung einrichten, lesen Sie im Kapitel [15.3](#page-25-1).

- > Drücken Sie die Taste **MODE** so oft, bis **[Internet Radio]** im Display angezeigt wird.
- $\left(\mathbf{i}\right)$

Starten Sie zum ersten Mal den Internet-Radio Betrieb, ohne dass eine WLAN-Verbindung bei der Erstinstallation konfiguriert wurde, erscheint der Suchlauf Assistent, welcher Ihnen alle in Reichweite befindlichen WLAN-Stationen anzeigt. Wählen Sie das Ihnen bekannte WLAN-Netz mit dem **SCROLL&SELECT Drehregler** aus, und geben Sie das entsprechende Passwort über die eingeblendete Tastatur ein (WPS überspringen). Wählen Sie anschließend **[OK]** und drücken Sie den **SCROLL&SELECT Drehregler**. War das Passwort korrekt, wird nun eine Verbindung zu diesem Netzwerk hergestellt. Ob eine Verbindung besteht, erkennen Sie an den Signalbalken

in der Statusleiste des Displays. Um die Eingabe abzubrechen, wählen Sie **[ABBREC]** und drücken Sie den **SCROLL&SELECT Drehregler**. Haben Sie sich vertippt, können sie den zuletzt eingegebenen Buchstaben mit **[BKSP]** löschen.

# **11.1 Zuletzt gehört**

- > Wählen Sie **MENU > [Zuletzt angehört]**, um eine Liste mit den zuletzt wiedergegebenen Sendern anzuzeigen.
- > Wählen Sie mit dem **SCROLL&SELECT Drehregler** einen Sender und geben Sie ihn durch Drücken des **SCROLL&SELECT Drehregler** wieder.

# **11.2 Senderliste**

- > Drücken Sie die Taste **MENU** und wählen Sie **> [Senderliste]**.
- $\left(\overline{\mathbf{i}}\right)$ Unter **Senderliste** werden alle Internet-Radiostationen in verschiedenen Kategorien unterteilt angezeigt.
- > Wählen Sie anhand einer Kategorie/Land/Genre einen Sender und drücken Sie den **SCROLL&SELECT Drehregler**.

# <span id="page-21-0"></span>**11.3 Favoriten hinzufügen**

> Halten Sie die Taste **PRESET** am Gerät gedrückt, bis **[Favorit speichern]** im Display erscheint. Hier können Sie nun mit dem **SCROLL&SELECT Drehregler** einen von 30 Favoritenspeicherplätzen wählen. Drücken Sie zum Speichern des Senders den **SCROLL&SELECT Drehregler**, wenn sich die Markierung auf dem gewünschten Favoritenspeicherplatz befindet. Im Display erscheint **[gespeichert]**.

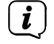

Um Zusätzliche Informationen zum aktuell wiedergegebenen Sender zu erhalten, drücken Sie mehrmals die Taste **INFO.**

#### **11.4 Favoriten abrufen**

> Drücken Sie kurz die Taste **PRESET** am Gerät und wählen Sie mit den **SCROLL&SELECT Drehregler** einen Sender aus der Favoritenspeicher-Liste. Durch Drücken des **SCROLL&SELECT Drehregler** wird der Sender wiedergegeben.

#### **12 Podcasts**

Podcasts werden wie Internetradio-Sender über das Internet und die WLAN-Verbindung abgerufen. Die Grundsätzliche Bedienung erfolgt wie unter Punkt ["11](#page-20-1)  [Internetradio" auf Seite 21](#page-20-1) beschrieben.

# **13 Bluetooth**

Im Bluetooth-Modus können Sie Musik von einem verbundenen Smartphone oder Tablet über den Lautsprecher des DIGITRADIO 21 IR wiedergeben. Hierzu müssen zuerst beide Geräte miteinander "gekoppelt" werden.

# <span id="page-21-1"></span>**13.1 Bluetooth-Betrieb einschalten**

> Wechseln Sie durch Drücken der Taste **MODE** in den Bluetooth-Modus.

> Im Display wird **[Bluetooth]** angezeigt.

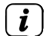

Beim erstmaligen Einschalten muss zuerst ein externes Gerät (Smartphone/ Tablet) gekoppelt werden.

 $\left(\mathbf{i}\right)$ 

Wurde bereits ein externes Gerät gekoppelt, welches sich in Reichweite befindet, wird die Verbindung automatisch hergestellt. Je nach verbundenem Gerät, startet die Musikwiedergabe eventuell automatisch.

# **13.2 Externes Gerät koppeln**

Um ein externes Gerät, z. B. ein Smartphone oder Tablet mit dem DIGITRADIO 21 IR zu koppeln, gehen Sie folgendermaßen vor:

- > Starten Sie den Bluetooth-Modus, wie unter Punkt [13.1](#page-21-1) beschrieben.
- > Im Display erscheint **[Bluetooth sichtbar]**.

<span id="page-22-0"></span>> Starten Sie nun an Ihrem externen Gerät die Suche nach Bluetooth-Geräten in der Nähe. Eventuell müssen Sie die Bluetooth-Funktion an Ihrem externen Gerät erst aktivieren.

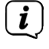

 $\left(\mathbf{i}\right)$ 

 $\left(\overline{\mathbf{i}}\right)$ 

 $\left(\mathbf{i}\right)$ 

Wie Sie die Bluetooth-Funktion an Ihrem externen Gerät aktivieren und eine Suche durchführen, entnehmen Sie bitte der Bedienungsanleitung Ihres externen Gerätes.

Während des Koppel-Vorganges sollten sich beide Geräte innerhalb von 10cm befinden.

> In der Liste der gefundenen Bluetooth Geräte an Ihrem externen Gerät sollte nun der Eintrag **DIGITRADIO 21 IR** erscheinen. Tippen Sie darauf, um den Koppel-Vorgang abzuschließen. Ist der Koppelvorgang erfolgreich abgeschlossen, erscheint **[Verbunden]** im Display des DIGITRADIO 21 IR und es ertönt ein Bestätigungston.

> Sie können nun die Musikwiedergabe an Ihrem externen Gerät starten.

Je nach Bluetooth-Protokoll Ihres externen Gerätes, können Sie die Musikwiedergabe mit dem **SCROLL/SELECT Drehknopf** steuern:

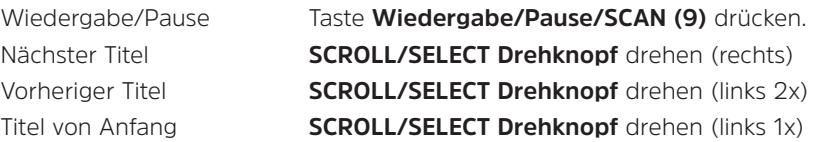

 $\left(\overline{\mathbf{i}}\right)$ Alternativ können Sie die Wiedergabesteuerung der Musik-App Ihres externen Gerätes verwenden.

Wenn keine Wiedergabe erfolgt bzw. kein Gerät gekoppelt wird, schaltet das DIGITRADIO 21 IR nach ca. 15 Minuten in den Standby-Modus.

# **13.3 Koppelung aufheben**

> Eine aktive Koppelung können Sie an Ihrem externen Gerät aufheben. Beachten Sie hierbei die Hinweise in der Bedienungsanleitung Ihres externen Gerätes.

Alternativ:

Halten Sie die Taste **PRESET** gedrückt, bis wieder **[Bluetooth sichtbar]** im Display erscheint.

# **14 Weitere Funktionen**

# **14.1 Sleep-Timer**

Durch den Sleep-Timer schaltet das DIGITRADIO 21 IR nach der eingestellten Zeit automatisch in den **Standby**.

> Drücken Sie im normalen Betrieb mehrmals die Taste **SLEEP/SNOOZE** (**8**). Sie haben die Wahl zwischen **Aus**, **15**, **30**, **45** und **60** Minuten.

- <span id="page-23-0"></span>> Einen aktiven Sleeptimer erkennen Sie im normalen Betrieb an einem Mond-Symbol im Display, mit der noch zur Verfügung stehenden Zeit bis zum abschalten.
- > Um einen aktiven Sleeptimer wieder auszuschalten, drücken Sie die Taste **SLEEP/SNOOZE** so oft, bis **[Aus]** angezeigt wird.

#### **14.2 Wecker**

Der Wecker schaltet das DIGITRADIO 21 IR zur eingestellten Weckzeit ein. Es können 2 Weckzeiten programmiert werden. Als Beispiel erfolgt die Beschreibung der Programmierung von Wecker 1.

# **14.2.1 Wecker einrichten**

- > Öffnen Sie das **MENÜ > [Hauptmenü] > [Wecker]**.
- > Wählen Sie durch Drehen des **SCROLL/SELECT Drehknopf** einen Wecker, den Sie Einrichten möchten und drücken Sie den **SCROLL/SELECT Drehknopf**.
- > Anschließend können die einzelnen Weckerparameter eingestellt werden. Einen Wert ändern Sie durch Drehen des **SCROLL/SELECT Drehknopf**. Zum Übernehmen den **SCROLL/SELECT Drehknopf** drücken.

# **Wecker**

> Schalten Sie den Wecker **Aktiv: [Ein]** oder **[Aus]**.

# **Wiederholung**

> Sie können hier zwischen **Täglich** (jeden Tag in der Woche), **Einmal**, **Wochentage** (Mo. - Fr.) oder **Wochenende** (Sa. u. So.) wählen. Drücken Sie zum Übernehmen der Einstellung den **SCROLL/SELECT Drehknopf**.

# **Weckzeit Datum/Uhrzeit**

> Hier können Sie die Weckzeit und ggf. das Datum eingeben. Wählen Sie zuerst mit dem **SCROLL/SELECT Drehknopf** die Stunden und drücken Sie zum Übernehmen den **SCROLL/SELECT Drehknopf**. Es folgt die Eingabe der Minuten. Übernehmen Sie diese ebenfalls durch Drücken des **SCROLL/SELECT Drehknopf**.

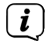

Wurde unter **Wiederholung > [Einmal]** gewählt, müssen Sie neben der Uhrzeit auch das Datum eingeben.

# **Quelle**

> Anschließend erfolgt die Eingabe der Quelle. Es stehen **SUMMER**, **DAB+**, **FM** oder **Internetradio** zur Verfügung. Drücken Sie den **SCROLL/SELECT Drehknopf** zum Übernehmen der Einstellung.

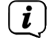

Haben Sie **DAB+, FM** oder **Internetradio** gewählt, können Sie anschließend angeben, ob Sie mit dem **zuletzt gehörten Sender** geweckt werden wollen, oder mit einem aus Ihrer **Favoritenliste**.

# <span id="page-24-0"></span>**Dauer**

> Geben Sie anschließend die Weck-Dauer ein. Übernehmen Sie die Eingabe durch drücken des **SCROLL/SELECT Drehknopf**.

# **Lautstärke**

> Zuletzt können Sie die Weckton-Lautstärke mit dem **SCROLL/SELECT Drehknopf** festlegen. Drücken Sie zum Übernehmen den **SCROLL/SELECT Drehknopf**.

Speichern

- > Drücken Sie den **SCROLL/SELECT Drehknopf,** um den Wecker zu speichern.
- $\left(\overline{\mathbf{i}}\right)$

Damit der Wecker ordnungsgemäß funktioniert, muss die Uhrzeit eingelesen werden. Näheres hierzu unter Punkt [15.4.2.](#page-27-1)

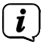

 $\left(\mathbf{i}\right)$ 

Bei aktivem Wecker erscheint ein Wecker-Symbol im Display.

# **14.2.2 Wecker nach Alarm ausschalten**

> Drücken Sie die Taste **Ein/Standby**, um den Wecker auszuschalten.

Möchten Sie die Schlummer-Funktion aktivieren, drücken Sie mehrmals bei aktivem Wecker die Taste **SLEEP/SNOOZE** (**8**).

# **15 Systemeinstellungen**

Alle unter diesem Punkt erläuterten Einstellungen gelten für alle Quellen gleichermaßen.

> Öffnen Sie das Menü und wählen Sie mit dem **SCROLL/SELECT Drehknopf > [Systemeinststellungen]**. Drücken Sie den **SCROLL/SELECT Drehknopf**, um die Systemeinstellungen zu öffnen.

# **15.1 Equalizer**

Um den Klang des DIGITRADIO 21 IR anzupassen, steht Ihnen der Equalizer mit den voreingestellten Abstimmungen **Flat, Klassik, Rock, Pop** und **Jazz** zur Verfügung.

- > Über **MENU > [Systemeinstellungen] > [Equalizer]** können Sie die Equalizereinstellungen aufrufen.
- > Wählen Sie die gewünschte Equalizereinstellung aus und drücken Sie den **SCROLL/SELECT Drehknopf**.

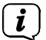

Ein \* markiert die aktuelle Auswahl/Einstellung.

# **15.2 Qualität Audiostream**

Einige Internetradio-Sender bieten ihre Radio-Streams in verschiedenen Qualitätsstufen an. In diesem Untermenü können Sie die vom DIGITRADIO 21 IR standardmäßig gewählte Qualitätsstufe festlegen.

> Öffnen Sie **MENU > [Systemeinstellungen] > [Qualität Audiostream]**.

<span id="page-25-0"></span>> Wählen Sie die gewünschte Qualität des Audiostreams aus und drücken Sie den **SCROLL/SELECT Drehknopf**, um die Einstellung zu speichern.

# <span id="page-25-1"></span>**15.3 Interneteinstellungen**

> Über **MENU > [Systemeinstellungen] > [Interneteinstellungen]** können Sie die Netzwerkeinstellungen aufrufen und konfigurieren.

#### **15.3.1 WLAN-Verbindung einrichten**

Zur Konfiguration der Netzwerkverbindung per WLAN haben Sie die Möglichkeit den Netzwerkassistenten zu nutzen oder diese manuell vorzunehmen.

#### **15.3.1.1 Konfiguration per Netzwerkassistent**

> Wählen Sie **[Netzwerkassistent]**, um diesen zu starten.

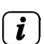

 $\left(\mathbf{i}\right)$ 

Der Netzwerkassistent sucht nun alle in Reichweite befindlichen WLAN-Netze und zeigt Ihnen diese an.

> Wählen Sie das Ihnen bekannte WLAN-Netz aus und anschließend die bevorzugte Verbindungsmethode.

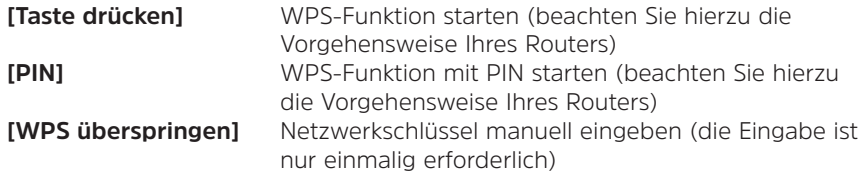

Nach Auswahl von **[WPS überspringen]** können Sie das Passwort über die eingeblendete Tastatur eingeben. Wählen Sie anschließend das Feld **[OK]**. War das Passwort korrekt, wird nun eine Verbindung zu diesem Netzwerk

hergestellt. Ob eine Verbindung besteht, erkennen Sie an den Signalbalken in der Statusleiste des Displays.

#### **15.3.2 Konfiguration per WPS-Funktion**

Hierdurch wird eine direkte Verbindung zum Router hergestellt. Eine Auswahl und/ oder Eingabe von WLAN-Netz (SSID) und Passwort ist nicht nötig.

- > Starten Sie die WPS-Funktion an Ihrem Router gemäß dessen Bedienungsanleitung.
- > Wählen Sie anschließend **[WPS Aufbau]**, um den Verbindungsvorgang zu starten.
- $(i)$

Bitte beachten Sie die Displayeinblendungen. Der Verbindungsvorgang ist im Regelfall nach einigen Sekunden abgeschlossen und die WLAN-Verbindung kann nun genutzt werden.

# <span id="page-26-0"></span>**15.3.2.1 Manuelle Konfiguration**

- > Wählen Sie **[Manuelle Einstellungen]** und anschließend **[Drahtlos]** um die manuelle Konfiguration zu starten.
- > Wählen Sie nun aus, ob Sie die IP-Adresse, Gateway usw. von Ihrem Router automatisch abrufen lassen (**DHCP aktiv**) oder diese manuell eingeben (**DHCP inaktiv**) möchten.
- $\left(\mathbf{i}\right)$

 $\left(\mathbf{i}\right)$ 

Bitte beachten Sie, dass das automatische Abrufen der IP-Adresse, Gateway, Subnetzmaske nur funktioniert, wenn die DHCP-Funktion in Ihrem Router aktiviert ist.

- > Geben Sie nacheinander die IP-Adresse, Subnetzmaske, Gateway-Adresse, Primärer DNS und ggf. Sekundärer DNS mit Hilfe des **SCROLL/SELECT Drehknopf** ein. Bestätigen Sie jeden eingestellten Wert durch Drücken des **SCROLL/SELECT Drehknopf**.
- > Geben Sie nun den Namen (SSID) Ihres WLAN-Netzes mit der virtuellen Tastatur ein und bestätigen Sie durch Drücken des **SCROLL/SELECT Drehknopf**.
- > Wählen Sie aus, ob Ihr WLAN-Netz **Offen**, per **WEP** oder per **WPA/WPA2** verschlüsselt ist und bestätigen Sie den nachfolgenden Punkt.
- > Geben Sie abschließend nun noch mit der virtuellen Tastatur Ihr WLAN-Passwort ein und bestätigen Sie durch Auswahl durch Drücken des **SCROLL/ SELECT Drehknopf**, um den Verbindungsvorgang zu starten.

Im Regelfall kann nach einigen Sekunden die WLAN-Verbindung genutzt werden.

# **15.3.3 Einstellungen anzeigen**

> Wählen Sie **[Einstellungen anzeigen]** aus, um sich die aktuellen Netzwerkeinstellungen anzeigen zu lassen.

# **15.3.4 NetRemote PIN-Setup**

Möchten Sie das DIGITRADIO 21 IR mit der TechniSat CONNECT-App Fernsteuern, können Sie die Verbindung hier mit einer eigenen PIN sichern. Diese PIN müssen Sie dann auch in der CONNECT-App eingeben.

> Geben Sie unter **[NetRemote PIN-Setup]** eine 4 stellige PIN ein.

#### **15.3.5 Netzwerkeinstellungen löschen**

Verwenden Sie diesen Menüpunkt um eine bestehende Verbindung zu einem WLAN zu beenden und die vorgenommenen Einstellungen zu löschen. Wenn Sie das Gerät erneut mit diesem Netzwerk verbinden möchten, müssen Sie alle Einstellungen erneut vornehmen.

# **15.3.6 WLAN-Verbindung in Standby**

> Aktivieren Sie hier die WLAN-Verbindung im Standby. Dadurch erhöht sich der Stromverbrauch im Standby. Allerdings kann das Radio nun auch mit der TechniSat CONNECT-App eingeschaltet werden.

# <span id="page-27-0"></span>**15.4 Uhrzeit- und Datumseinstellungen**

# <span id="page-27-2"></span>**15.4.1 Zeit/Datum manuell einstellen**

Je nach Einstellung der Zeitaktualisierung (Punkt [15.4.2](#page-27-1)), müssen Sie Uhrzeit und das Datum manuell einstellen.

- > Wählen Sie im Untermenü **[Systemeinstellungen]** den Eintrag **[Zeit/Datum] > [Zeit/Datum einstellen]** und drücken Sie den **SCROLL/SELECT Drehknopf.**
- > Die ersten Ziffern (Tag) des Datums blinken und können durch Drehen des **SCROLL/SELECT Drehknopf** abgeändert werden.
- > Drücken Sie zum Übernehmen den **SCROLL/SELECT Drehknopf**.
- > Anschließend blinken die nächsten Ziffern (Monat) des Datums und können ebenfalls wie zuvor beschrieben abgeändert werden.
- > Drücken Sie nach jeder weiteren Einstellung den **SCROLL/SELECT Drehknopf**, um zur nächsten Einstellung zu springen.
- > Verfahren Sie bei der Uhrzeit wie zuvor beschrieben.
- > Nachdem alle Einstellungen vorgenommen wurden und letztmalig der **SCROLL/SELECT Drehknopf** gedrückt wurde, erscheint **[Gespeichert]** im Display.

# <span id="page-27-1"></span>**15.4.2 Zeitaktualisierung**

Hier können Sie festlegen, ob die Zeit-Synchronisierung automatisch über DAB+, FM (UKW) oder Internet erfolgen soll oder ob Sie sie manuell eingeben möchten (Punkt [15.4.1\)](#page-27-2).

- > Wählen Sie im Untermenü **[Systemeinstellungen]** den Eintrag **[Zeit/Datum] > [Zeit-Aktualisierung]** und drücken Sie den **SCROLL/SELECT Drehknopf.**
- > Wählen Sie mit dem **SCROLL/SELECT Drehknopf** eine der folgende Optionen:

**[Aktualisieren von DAB]** (Aktualisierung über DAB+) **[Aktualisieren von FM]** (Aktualisierung nur über UKW) **[Aktualisieren von NET]** (Aktualisierung nur über das Internet) **[Keine Aktualisierung]** (Uhrzeit/Datum muss manuell eingegeben werden, siehe Punkt [15.4.1\)](#page-27-2).

> Drücken Sie zum Speichern der Einstellung den **SCROLL/SELECT Drehknopf**.

# **15.4.3 Uhrzeitformat einstellen**

Unter **Format einstellen** können Sie das 12 oder 24 Stunden Format aktivieren.

- > Wählen Sie im Untermenü **[Systemeinstellungen]** den Eintrag **[Zeit/Datum] > [Format einstellen]** und drücken Sie den **SCROLL/SELECT Drehknopf.**
- > Wählen Sie mit dem **SCROLL/SELECT Drehknopf** folgende Optionen:

# **[24 Stunden]**

# **[12 Stunden]**

> Drücken Sie zum Speichern den **SCROLL/SELECT Drehknopf**.

# <span id="page-28-0"></span>**15.4.4 Zeitzone einstellen**

Für die Aktualisierung der Uhrzeit über das Internet ist es wichtig, die korrekte Zeitzone zu konfigurieren.

- > Wählen Sie im Untermenü **[Systemeinstellungen]** den Eintrag **[Zeit/Datum] > [Zeitzone einstellen]** und drücken Sie den **SCROLL/SELECT Drehknopf.**
- > Wählen Sie mit dem **SCROLL/SELECT Drehknopf** eine Zeitzone und drücken Sie zum Speichern den **SCROLL/SELECT Drehknopf.**

# **15.4.5 Sommerzeit**

Für die korrekte anzeige der Uhrzeit über das Internet muss die aktuelle Sommer oder Winterzeit konfiguriert werden.

- > Wählen Sie im Untermenü **[Systemeinstellungen]** den Eintrag **[Zeit/Datum] > [Sommerzeit]** und drücken Sie den **SCROLL/SELECT Drehknopf.**
- > Wählen Sie mit dem **SCROLL/SELECT Drehknopf > [Sommerzeit] > [JA]** oder **[NEIN]** und drücken Sie zum Speichern den **SCROLL/SELECT Drehknopf.**

# **15.4.6 Auto-Standby**

Unter diesem Menüpunkt können Sie festlegen, nach welcher Zeit das DIGITRADIO 21 IR automatisch in den Standby schaltet (Wenn es nicht bedient wird bzw. keine Wiedergabe erfolgt).

- > Wählen Sie im Untermenü **[Systemeinstellungen]** den Eintrag **[Auto-Standby]** und drücken Sie den **SCROLL/SELECT Drehknopf.**
- > Wählen Sie mit dem **SCROLL/SELECT Drehknopf** eine Zeit und drücken Sie zum Speichern den **SCROLL/SELECT Drehknopf.**

# **15.5 Sprache**

- > Wählen Sie im Untermenü **[Systemeinstellungen]** den Eintrag **[Sprache]** und drücken Sie den **SCROLL/SELECT Drehknopf.**
- > Wählen Sie mit dem **SCROLL/SELECT Drehknopf** eine der zur Verfügung stehenden Sprachen und bestätigen Sie die Auswahl durch Drücken des **SCROLL/SELECT Drehknopf**.

# **15.6 Werkseinstellung**

Wenn Sie den Standort des Gerätes verändern, z. B. bei einem Umzug, sind möglicherweise die gespeicherten Sender nicht mehr zu empfangen. Mit dem Zurücksetzen auf **Werkseinstellungen** können Sie in diesem Fall alle gespeicherten Sender löschen, um anschließend einen neuen Sendersuchlauf zu starten.

- > Wählen Sie im Untermenü **[Systemeinstellungen]** den Eintrag **[Werkseinstellung]** und drücken Sie den **SCROLL/SELECT Drehknopf.**
- > Wählen Sie mit dem **SCROLL/SELECT Drehknopf** zum Ausführen der Werkseinstellung den Eintrag **[Ja]** und drücken Sie den **SCROLL/SELECT Drehknopf**.
- <span id="page-29-0"></span> $\binom{r}{i}$ Alle zuvor gespeicherten Sender und Einstellungen werden gelöscht. Das Gerät befindet sich nun im Auslieferungszustand.
- > Im Display erscheint **[Neustart...]** und das Gerät startet mit der Erstinstallation (Siehe Kapitel ["8 Ersteinrichtung" auf Seite 15](#page-14-1)).

#### **15.7 Software-Update**

Der Punkt **Softwareupdate** dient der Aktualisierung der Gerätesoftware (nur mit aktiver Internetverbindung).

> Wählen Sie im Untermenü **[Systemeinstellungen]** den Eintrag **[Software-Update]** und drücken Sie den **SCROLL/SELECT Drehknopf.**

#### **Auto-Update**

> Aktivieren Sie diese Funktion, damit das DIGITRADIO 21 IR automatisch im Betrieb nach neuen Softwareversionen sucht. Wird eine neue Software gefunden, erhalten Sie einen Hinweis auf dem Display. Beachten Sie die Hinweise auf dem Bildschirm und schalten Sie das Gerät während dem Softwareupdate nicht aus.

#### **Jetzt prüfen**

> Wählen Sie **[Jetzt prüfen]**, um sofort eine neue Software-Version über das Internet zu suchen. Beachten Sie die Hinweise auf dem Bildschirm und schalten Sie das Gerät während dem Softwareupdate nicht aus.

#### **15.8 Einrichtungsassistent**

Hier können Sie den Einrichtungsassistent erneut ausführen. Näheres hierzu im Kapitel ["8 Ersteinrichtung" auf Seite 15.](#page-14-1)

# **15.9 Systeminfo**

Unter **Info** können Sie die aktuell installierte SW-Version abfragen.

- > Wählen Sie im Untermenü **[Systemeinstellungen]** den Eintrag **[Info]** und drücken Sie den **SCROLL/SELECT Drehknopf.**
- > Es wird die aktuelle SW-Version angezeigt.

#### **15.10 Datenschutz**

Unter diesem Punkt finden Sie Datenschutzinformationen.

> Wählen Sie im Untermenü **[Systemeinstellungen]** den Eintrag **[Datenschutz]**  und drücken Sie den **SCROLL/SELECT Drehknopf.**

#### **15.11 Display Einstellungen**

Sie können die Displayhelligkeit sowohl für den Betrieb als auch für Standby einstellen.

> Wählen Sie im Untermenü **[Systemeinstellungen]** den Eintrag **[Beleuchtung]**  und drücken Sie den **SCROLL/SELECT Drehknopf.**

<span id="page-30-0"></span>**[Betrieb]** regelt die Helligkeit im normalen, eingeschalteten Zustand. Sie können hier zwischen den Helligkeitsstufen **[Hoch]**, **[Mittel]** und **[Niedrig]** wählen. Wählen Sie mit dem **SCROLL/SELECT Drehknopf** eine Helligkeitsstufe und drücken Sie zum Speichern den **SCROLL/SELECT Drehknopf**.

**[Standby]** regelt die Helligkeit im Standby-Modus. Sie können hier zwischen den Helligkeitsstufen **[Hoch]**, **[Mittel]** und **[Niedrig]** wählen. Wählen Sie mit dem **SCROLL/SELECT Drehknopf** eine Helligkeitsstufe und drücken Sie zum Speichern den **SCROLL/SELECT Drehknopf**.

**[Auto-Dimm]** dimmt das Display automatisch nach der eingestellten Zeit ohne Bedienung des Radios, auf den Helligkeitswert **Niedrig**.

Wird die Option **[Aus]** gewählt, leuchtet das Display mit der unter der Funktion **[Betrieb]** gewählten Helligkeit dauerhaft. Drücken Sie zum Speichern einer Einstellung den **SCROLL/SELECT Drehknopf**.

# **16 Reinigen**

 $(i)$ Um die Gefahr eines elektrischen Schlags zu vermeiden, dürfen Sie das Gerät nicht mit einem nassen Tuch oder unter fließendem Wasser reinigen. Vor der Reinigung den Netzstecker ziehen und Gerät ausschalten!

 $\left(\mathbf{i}\right)$ 

 $\left(\overline{\mathbf{i}}\right)$ 

 $\left(\mathbf{i}\right)$ 

Sie dürfen keine Scheuerschwämme, Scheuerpulver und Lösungsmittel wie Alkohol oder Benzin verwenden.

 $\left(\overline{\mathbf{i}}\right)$ Keine der folgenden Substanzen verwenden: Salzwasser, Insektenvernichtungsmittel, chlor- oder säurehaltige Lösungsmittel (Salmiak).

Reinigen Sie das Gehäuse mit einem weichen, mit Wasser angefeuchteten Tuch. Kein Spiritus, Verdünnungen usw. verwenden; sie könnten die Oberfläche des Gerätes beschädigen.

Das Display nur mit einem weichen Baumwolltuch reinigen. Baumwolltuch gegebenenfalls mit geringen Mengen nicht-alkalischer, verdünnter Seifenlauge auf Wasser- oder Alkoholbasis verwenden.

 $\left(\overline{\mathbf{i}}\right)$ Mit dem Baumwolltuch sanft über die Oberfläche reiben.

# **17 Fehler beseitigen**

Wenn das Gerät nicht wie vorgesehen funktioniert, überprüfen Sie es anhand der folgenden Tabelle.

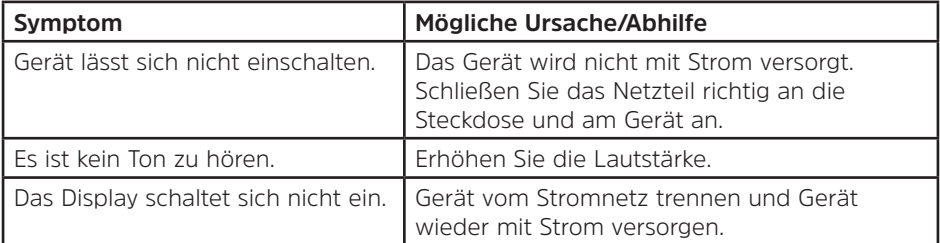

<span id="page-31-0"></span>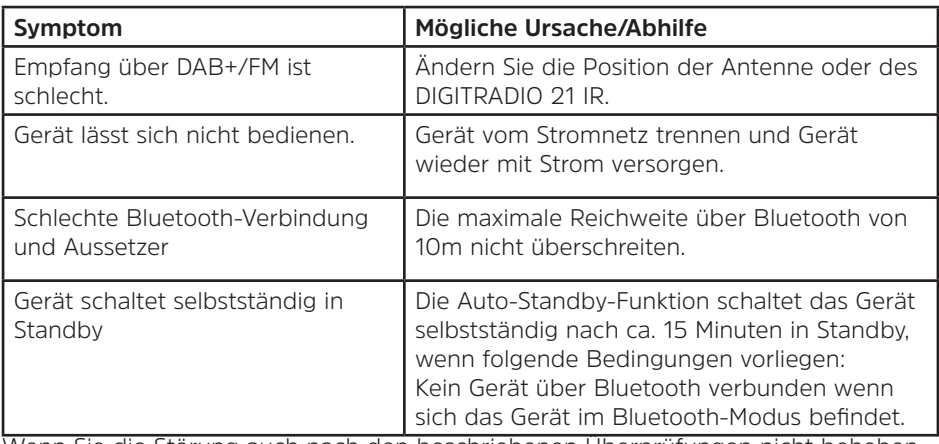

Wenn Sie die Störung auch nach den beschriebenen Überprüfungen nicht beheben können, nehmen Sie bitte Kontakt mit der technischen Hotline auf.

# **18 Technische Daten / Herstellerhinweise**

Technische Änderungen und Irrtümer vorbehalten.

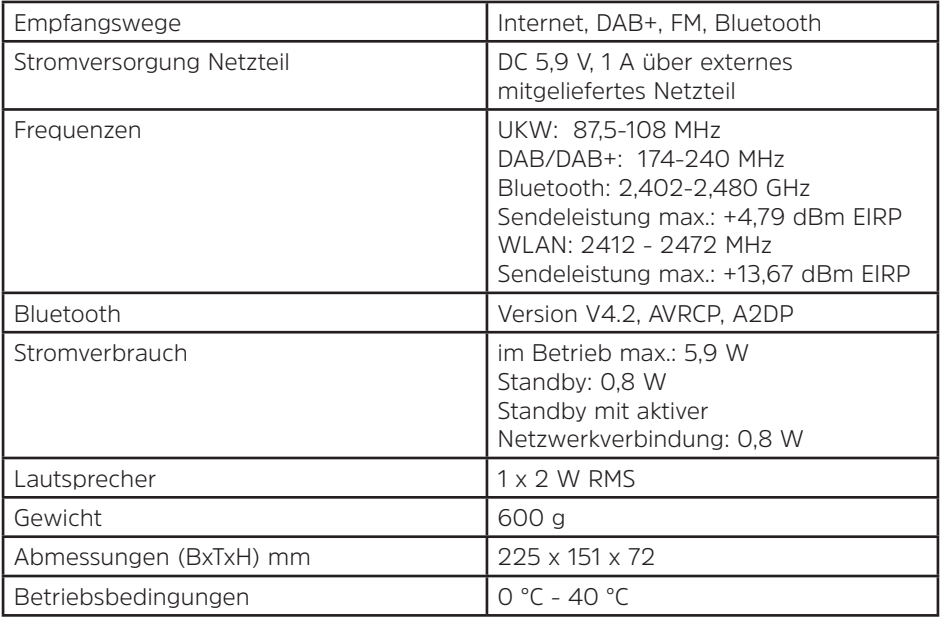

# **Technische Daten des mitgelieferten Netzteils**

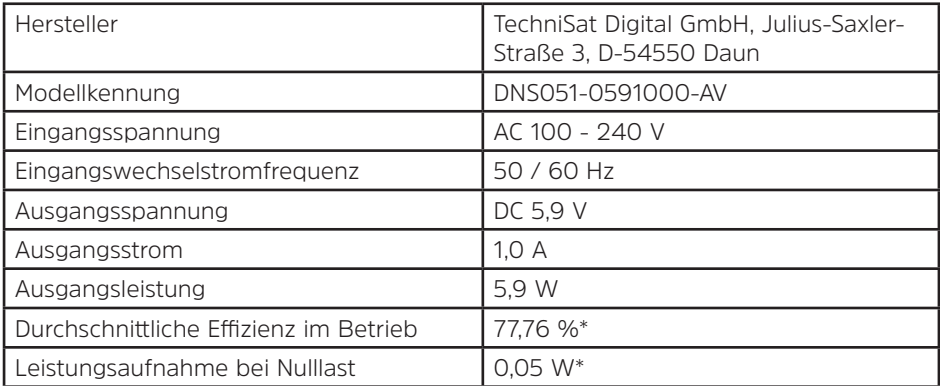

**\***230 V (± 10 %) /50 Hz

# <span id="page-33-0"></span>**19 Notizen**

# **Alles zu Ihrem TechniSat Produkt** in einer App.

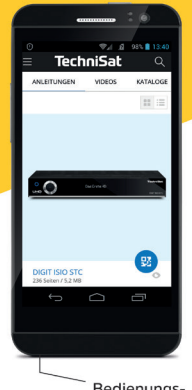

Bedienungsanleitungen

Mit der INFODESK-App von

TechniSat können Sie sich

Bedienungsanleitungen.

Kataloge, Prospekte und informative Produktvideos bequem und schnell auf

dem Smartphone oder Tablet ansehen.

Kataloge/ Prospekte Informative Videos

**INFODESK OR-Code scannen** und App kostenfrei für iOS oder Android herunterladen.

.<br>TechniSat

 $\blacktriangleright$  Google Play App Store

www.technisat.de/infodesk

TechniSat Digital GmbH ist ein Unternehmen der Techniropa Holding GmbH und der LEPPER Stiftung. TechniPark · Julius-Saxler Straße 3 · 54550 Daun/Eifel

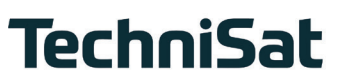

r91